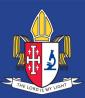

# Welcome to Compass

# What is Compass?

Introducing Compass Parent Portal: Your One-Stop-Shop for College and Child Progress Updates Our online, integrated portal, Compass, offers up-to-date and meaningful information about your child's progress and our school community. With Compass, you have access to a range of features, including:

- Monitoring attendance and approving absence or lateness
- Communicating with teachers and updating contact details
- Viewing timetables and school calendars
- Tracking homework and assessment tasks
- Downloading progress and semester reports

Additional modules will be available in Compass, and parents will be notified as each feature becomes available for use.

#### Accessing Compass

Compass is a web-based system accessible on any modern web browser or by using the Compass iOS or Android apps. Each user receives a separate login to the parent portal, which can be accessed via the college's website or by using the direct URL <u>https://overnewton-vic.compass.education</u>

Parents will need to download the Compass School Manager App found here in the App Store or Google Play

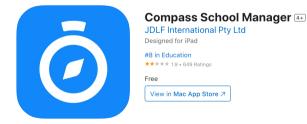

### Logging in to Compass

By using the direct URL <u>https://overnewton-vic.compass.education</u> you will access the Overnewton Compass login page.

| ACCESSING COMPASS VIA WEB BROWSER                                                                                                    | ACCESSING COMPASS VIA MOBILE APP                                                                                                    |
|----------------------------------------------------------------------------------------------------|----------------------------------------------------------------------------------------------------|
| <ul> <li>Click the orange button labelled Sign in with SSO to sign into Compass.</li> <li>Overnewton Anglican Community College</li> <li>Image: Community SSO</li> <li>Image: Community SSO</li> </ul> | <ol> <li>Type 'Overnewton' into search box</li> <li>Select 'Overnewton Anglican Community College' from the dropdown menu</li> <li>Begin by typing your school name</li> <li>Overnewton</li> <li>Overnewton Anglican</li> <li>Community College</li> </ol>                              |
| Sign in another way                                                                                                    | 3. Click the orange button labelled Sign in with SSO to sign into Compass.          Overnewton Anglican Community College         Username         Password         Forgot Password?         Login         or continue with         Sign in with mobile number         Sign in with SSO |
|                                                                                                    |                                                                                                    |

2. At the **Sign in** prompt type in your <u>parentID@overnewton.vic.edu.au</u> and click **Next**. Type in your password when requested, and click **Sign in.** 

#### NOTE: You must type in the full email address.

| sign in                       | 9999998@overnewton.vic.edu.au                                   | € 9999998@overnewton.vic.edu.au |
|-------------------------------|-----------------------------------------------------------------|---------------------------------|
| 9999998@overnewton.vic.edu.au | Stay signed in?                                                 | Enter password                  |
| Can't access your account?    | Do this to reduce the number of times you are asked to sign in. |                                 |
|                               | Don't show this again                                           | Forgotten my password           |
| Back Next                     | No Yes                                                          | Sign in                         |

3. The College recommends that you click **Yes** when prompted to '*Stay signed in*?' If you have issues with your account or password please consult the **Forgot Compass Password** section below, or send an email to <u>compass.support@overnewton.vic.edu.au</u> and one of our support staff will assist you.

#### Forgot Compass Password

1. Click the Forgot my password link when you arrive at the Enter Password prompt.

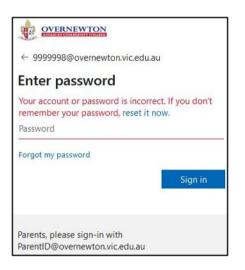

2. At the Get back into your account prompt please:

- Confirm that your email (<u>ParentID@overnewton.vic.edu.au</u>) is correct.
- Complete the Captcha by entering the characters in the picture.
- Click the Next button to proceed

| OVERNEWTON                                                                                                    |
|----------------------------------------------------------------------------------------------------|
| Get back into your account                                                                                          |
| Who are you?                                                                                                    |
| To recover your account, begin by entering your email or username and the characters in the picture or audio below. |
| Email or Username: *                                                                                                |
| 9999998@overn.ewton.vic.edu.au                                                                                      |
| Example: user@contoso.onmicrosoft.com or user@contoso.com                                                           |
| There the characters in the judge or the words in the audio. *                                                      |
| cher die characters in the picture of the words in the addit.                                                       |
| Next Cancel                                                                                                    |

3. At the next prompt please enter your mobile phone number and click Text.

| Get back into yo                                                         | DUT ACCOUNT                                                                                                    |
|--------------------------------------------------------------------------|----------------------------------------------------------------------------------------------------|
| Please choose the first contact method                                   | we should use for verification:                                                                                                   |
| Send a text to my mobile phone<br>number     Call my mobile phone number | In order to protect your account, we need you to enter your complete mobile<br>phone number (************************************ |
|                                                                          | Enter your phone number                                                                                                    |
|                                                                          |                                                                                                    |

**Note:** If the last 2 digits appear incorrect, or you have not provided the College with your mobile number, then you will need to contact <u>compass.support@overnewton.vic.edu.au</u> to reset your password.

4. You will receive a text message containing an authentication code.

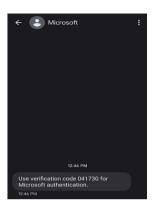

5. Type that authentication code into the prompt and click **Next**.

6. You will be prompted to Enter a new password of your choosing. Please enter and confirm your new password and click **Finish**.

Recommendations for a secure password are as follows:

- 8 characters minimum
- At least 1 capital letter
- At least 1 lower case letter
- At least 1 number
- At least 1 symbol
- Does not include your name, address, or other personal information

7. You should see a screen that says **Your password has been reset**. You can now log in to Compass using the instructions at the start of this guide.

If experiencing any difficulties, please send an email to <u>compass.support@overnewton.vic.edu.au</u> and one of our support staff will assist you.

# The Compass home screen

The home screen offers quick access to your child's profile and provides relevant alerts, news, and updates.

### 1) Main Menu

The tools icon provides access to update contact details and change your password, as well as other Compass and school resources.

## 2) College Calendar

Access upcoming events, your child's schedule, and other relevant school-wide activities through the Compass home screen calendar icon.

### 3) Star links

To access key links relevant to the College, go to the Favourites menu on the Compass home screen by clicking on the 'Star'. Family Involvement Information can be accessed via a link in the section.

#### 4) Student Profiles

The student profile contains information about your child's attendance, learning tasks, reports, and other details. The Actions button allows for quick Parent Approvals, Parent-Teacher conference bookings, and email communication with teachers.

### 5) Alerts

The platform offers custom notifications for various items that require action or attention, such as excursion notifications, absence notifications, surveys, and student report availability.

#### 6) News

Stay informed about College news and events with newsletters and updates. Get details about upcoming events and other relevant information.

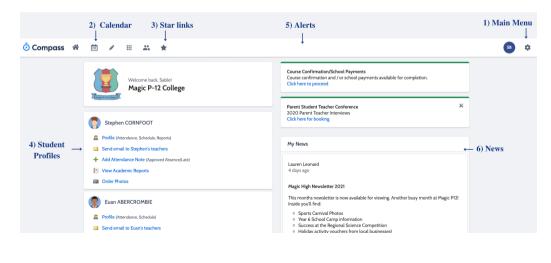

# Attendance: Summary

### Notes

The notes sub-tab provides a list of comprehensive approvals for your child and allows for the addition of both past and future absence notices.

### Daily Snapshot

Provides a quick snapshot of today's classes and your child's attendance marking.

## Unexplained

The "Unexplained Absences" sub-tab lists all absences from class that have not been explained. Users can click on this tab to view and approve specific absences.

### Attendance Summary

Includes a summary of attendance in each class. For full details about a specific absence, click the appropriate number in the grid. For an explanation of a heading item, hover your mouse over the heading of interest.

When students are marked 'Not Present' in class this can sit in one of three different categories. These include:

- NP Schl- Not present in class and approved by school-related activity.
- NP Parnt- Not present in class and approved by a parent approval.
- NP Unap- Not present in class with no approval entered.

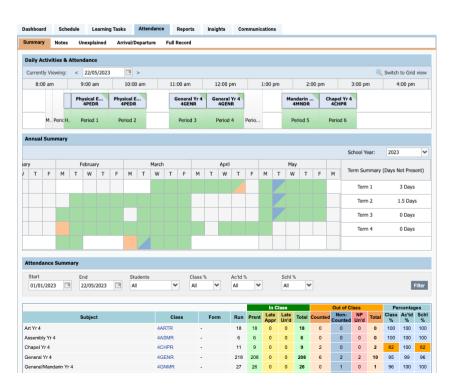

#### Attendance: Entering a Parent Approval

Step 1: From the Compass home screen (or from your student's profile), click the 'Actions for' button for your child and select the 'Add Parent Approval' item.

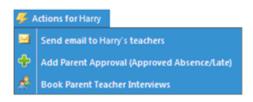

Step 2: From the pop-up window:

- Select the reason
- Enter a brief description of the absence
- Select the start and finish time
- Click the 'Save' button

| Approva   | al Details – |              |          |   |                  |          | Affected | Sessions         |                  |
|-----------|--------------|--------------|----------|---|------------------|----------|----------|------------------|------------------|
| Person:   |              | Harry Potter |          |   |                  | _        | Activity | Start            | Finish           |
| Reason:   |              | Parent Choi  | ce       |   |                  | ~        | 10LINKC  | 21/07 - 08:50 AM | 21/07 - 09:10 AM |
| Details/C | omment:      | Faulty broom | nstick   |   |                  |          | 10MMA3   | 21/07 - 09:10 AM | 21/07 - 10:20 AM |
|           |              |              |          |   |                  |          | 10EN11   | 21/07 - 10:45 AM | 21/07 - 11:55 AM |
|           |              |              |          |   |                  |          | 10VCB1   | 21/07 - 12:00 PM | 21/07 - 01:10 PM |
|           |              |              |          | _ |                  | _        | 10FRA1   | 21/07 - 02:05 PM | 21/07 - 03:15 PM |
| tart      | 21/07/20     | 14 🖸         | 08:00 AM | * | Select a period. | <b>~</b> |          |                  |                  |
| inish:    | 21/07/20     | 14           | 05:00 PM | ¥ | Select a period. | ~        |          |                  |                  |

Note: Where possible, parent approvals should be entered prior to the absence occurring.

# Reports and Learning Tasks

#### Monitoring Your Child's Progress with User-Friendly Reports

Parents can easily view current and previous reports of their child's performance. Receive notifications on your homepage when a new report is uploaded. Simply click on your child's profile and select the "Reports" tab to access all of their reports at any given time.

#### Accessing Your Child's Semester Report

To download a copy of your child's semester report, simply click on the report.

| Dashboard    | Schedule        | Personal      | Billing | Learning Tasks | Attendance | Reports       |
|--------------|-----------------|---------------|---------|----------------|------------|---------------|
| Reports      |                 |               |         |                |            |               |
| Reporting Cy | /cle            |               |         |                | School     | bl            |
| 2022 - State | ment of Results | - Semester Tv | /0      |                | s          | ort Ascending |
| 2022 - State | ment of Results | - Semester Or | ne      |                |            |               |
| 2022 - Progr | ess Reports - T | erm Three     |         |                | s          | ort Descendin |
| 2022 - Progr | ess Reports - T | erm One       |         |                | C          | olumns        |
| 2021 - State | ment of Results | - Semester Tv | /0      |                | oven       | newton Anglic |
| 2021 - State | ment of Results | - Semester Or | ne      |                | Over       | newton Anglic |
| 2020 - State | ment of Results | - Semester Tv | 10      |                | Over       | newton Anglic |
| 2020 - State | ment of Results | - Semester Or | ne      |                | Over       | newton Anglic |

#### Learning Tasks

Parents can view their child's homework through the Learning Tasks tab in the student profile, providing an upto-date record. Assessment tasks will also become available from 2024.

| Ì   | •    |      | 2 |      | ★     |                   |                |          |      |         |          |                       |              |
|-----|------|------|---|------|-------|-------------------|----------------|----------|------|---------|----------|-----------------------|--------------|
| На  | arr  | ۷I   | P | ott  | er    | 08H, Ye           | ear 8          |          |      |         |          |                       |              |
|     |      |      |   |      |       | ,                 |                |          |      |         |          |                       |              |
| Das | shbo | bard |   | Sche | edule | Personal          | Learning Tasks | Attendan | ce   | Reports | Insights |                       |              |
|     |      |      |   |      |       |                   |                |          |      |         |          |                       |              |
|     |      |      |   |      |       |                   |                |          |      |         |          |                       |              |
|     |      |      |   |      |       | Learning Task     |                |          | Clas | s Name  |          | Due Date              | Created Date |
|     |      | 9    | Þ | 2    | \$    | Broomstick licer  | ice            |          | ART  | )8H     |          | 26/05/2014 - 04:00 PM | 26/05/2014   |
|     |      | 9 ;  | ŵ | 8    | \$    | The Lake Runth    | rough          |          | DRA  | 08H     |          | 31/03/2014 - 04:00 PM | 31/03/2014   |
|     |      | 9.   | ŵ | 8    | P     | Lake final assess | ment           |          | DRA  | 08H     |          | 12/05/2014 - 04:00 PM | 04/05/2014   |
|     | -    | _    | - | 1    | 0     | TITANIC CHARAC    |                |          |      | 08H     |          | 23/05/2014 - 04:00 PM | 14/05/2014   |

To view a consolidated list of learning tasks for multiple children at a school, click "Learning Tasks" from the Teaching and Learning menu item.

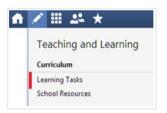

# Other Parent Functionality

#### Consent for Excursions, Incursions and Camps

Steps to view the upcoming events and excursions and provide consent if needed:

- 1. Navigate to the Events page or click on the event alert under 'My News'
- 2. To give consent click the red 'Process Now' button.
- 3. Fill in the highlighted relevant fields
- 4. Click the 'Submit Details' button.

Note: It's important to note that consent will be requested before the beginning of each school year.

My News example:

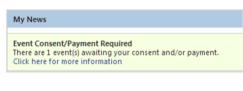

Events page example:

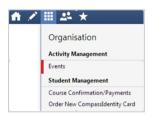

#### Parent-Teacher Conferences (release date to be advised)

Steps to book parent-teacher interviews:

- 1. Click the 'Actions for' button next to the student and select 'Book Parent Teacher Interviews'.
- 2. Choose the relevant interview cycle from the list displayed.
- 3. View available booking times on the booking sheet.
- 4. Click on a time to view available teachers for that time.

Note: Teacher availability can be viewed by clicking on their name at the bottom of the booking page.

| My Bookings      |                  |                           |                       |                                          |
|------------------|------------------|---------------------------|-----------------------|------------------------------------------|
| lick the booking | time to make/mod | lify a booking. For furth | her assistance, click | the blue help icon at the top of the pag |
| 06/08 13:30 PM   | Available        | 06/08 15:50 PM            | Available             | 06/08 18:10 PM M RENNIE                  |
| 06/08 13:35 PM   | Available        | 06/08 15:55 PM            | Available             | 06/08 18:15 PM Available                 |
| 06/08 13:40 PM   | Available        | 06/08 16:00 PM            | Available             | 06/08 18:20 PM M QUINN                   |
| 06/08 13:45 PM   | Available        | 06/08 16:05 PM            | Available             | 06/08 18:25 PM Available                 |
| 06/08 13:50 PM   | Available        | 06/08 16:10 PM            | Available             | 06/08 18:30 PM T FARLEY                  |
| 06/08 13:55 PM   | Available        | 06/08 16:15 PM            | Available             | 06/08 18:35 PM Available                 |
| 06/08 14:00 PM   | Available        | 06/08 16:20 PM            | Available             | 06/08 18:40 PM M HUDSON                  |
| 06/08 14:05 PM   | Available        | 06/08 16:25 PM            | Available             | : [No Booking]                           |
| 06/08 14:10 PM   | Available        | 06/08 16:30 PM            | Available             | [No Booking]                             |

#### Alerts

Compass provides a range of custom alerts that require your attention, including excursion notifications, absence notifications, and student report availability. These alerts are displayed above the 'My News' section on the Dashboard.

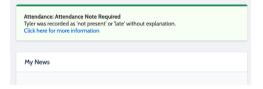

#### **Changing Details**

The 'settings' cog provides tools for updating personal details, changing passwords, and logging out of an account. In the future, Compass will offer secure payment options, and families will be informed when this feature becomes available. Other tools in this area will also be accessible at that time.

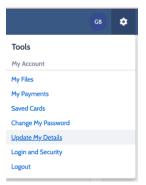

#### Privacy and Security

When you use Compass you will notice a padlock appears in your browser. This is because Compass uses a technology called SSL (Secure Sockets Layer). This means that your Compass session is encrypted and secure. Further, Compass adheres to PCI DSS compliance obligations to ensure any credit card details are managed safely, and are consistent with industry credit card regulations.

We are committed to the privacy of your information. Full information on the Compass Privacy Policy can be found at <u>https://sites.google.com/compass.education/policies/privacy</u>